## 代表參賽單位申請流程教學

- 一、 填寫" 代表參賽單位申請表"(官網下載),填寫完後 EMAIL 至本會信箱:ctsa2014@gmail.com,預計需 1 個工作日完成設 定,1 個工作日後再登入競賽報名系統。
- 二、 填寫方式如下舉例:如貴單位是中華國中,期下個人選手掛 在中華國中報名參賽,但該個人選手是第一高中的選手,那即 要在"申請額外報名單位之名稱"的地方填寫第一高中。

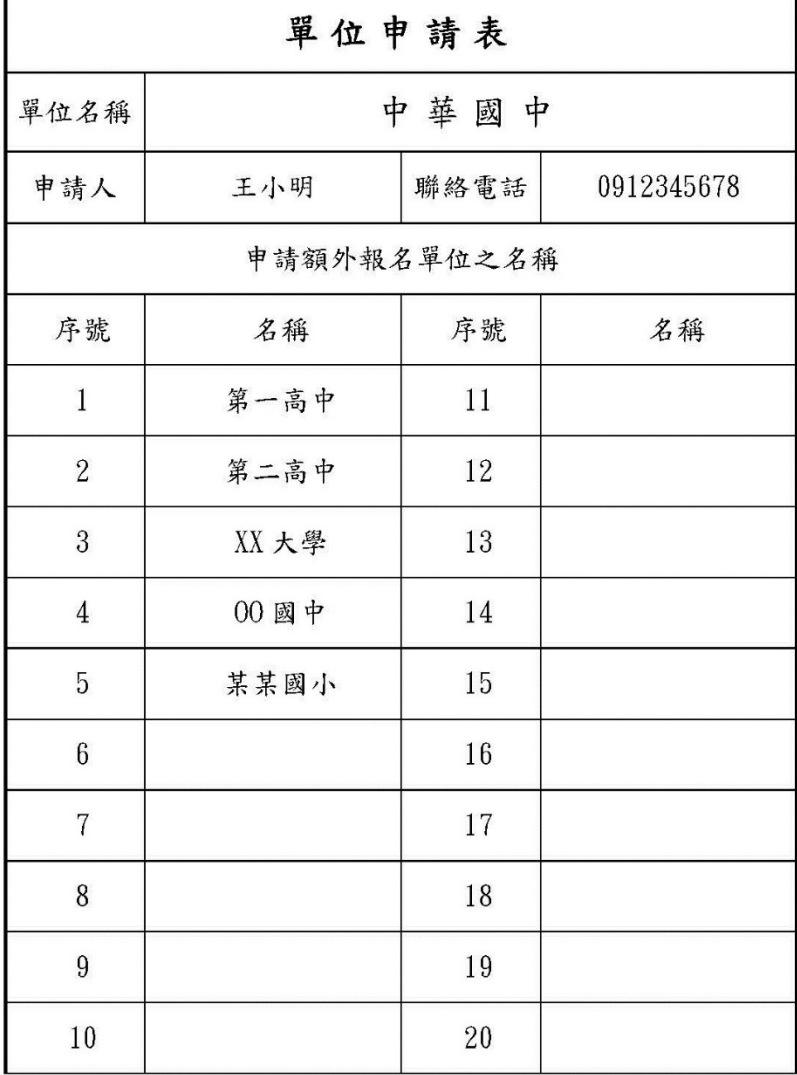

#### 三、 點選"報名專區"。(如已經在系統裡,可跳至第四點)

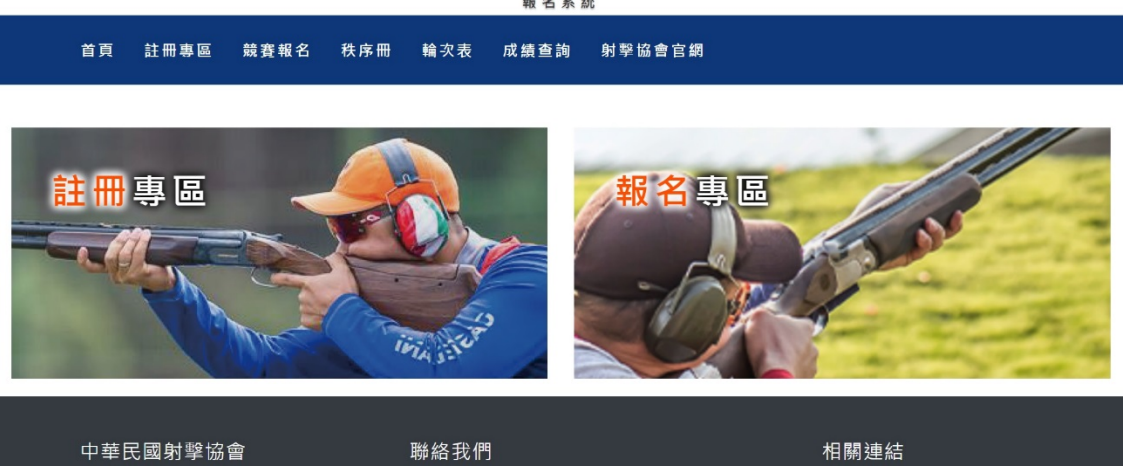

中華民國射擊協會 報名系統

四、 登入帳號密碼。

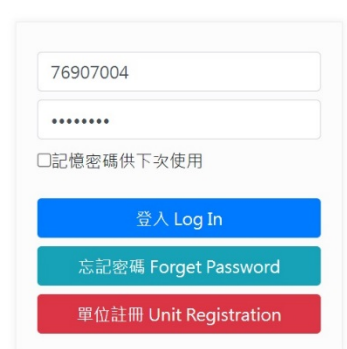

中華民國射擊協會 報名系統

首頁 註冊專區 競賽報名 秩序冊 輪次表 成績查詢 射擊協會官網

# 五、 點選"競賽項目報名"後,再點選"我要報名"。

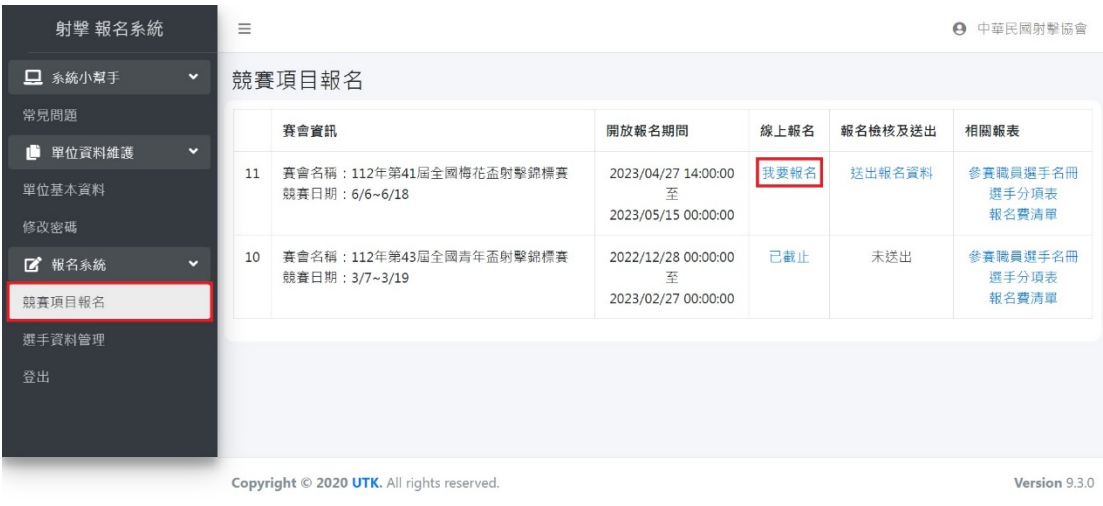

## 六、 點選"報名"。

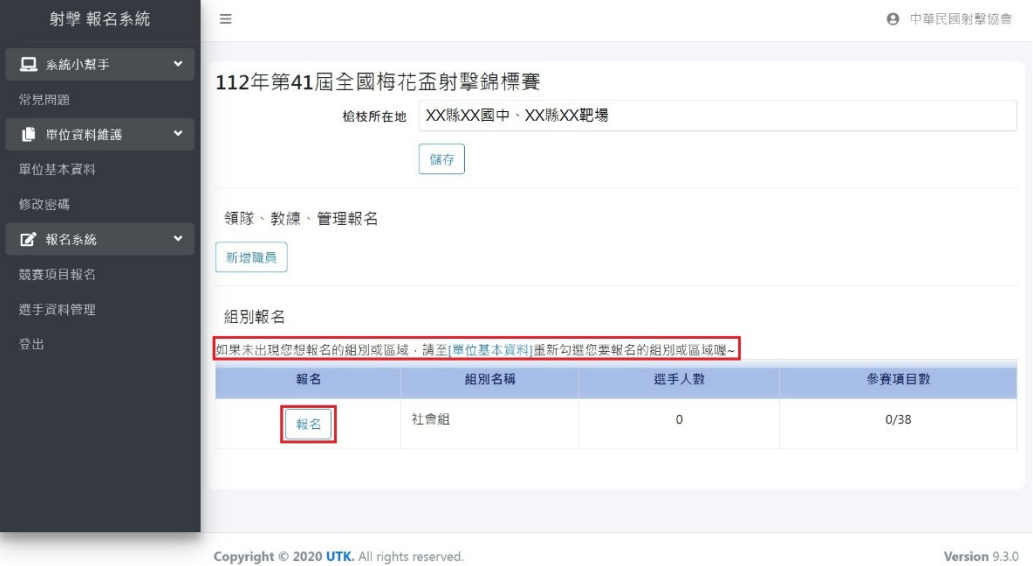

七、 找尋您要報名的" 競賽項目"後,先點選"報名",再點 選新增選手。

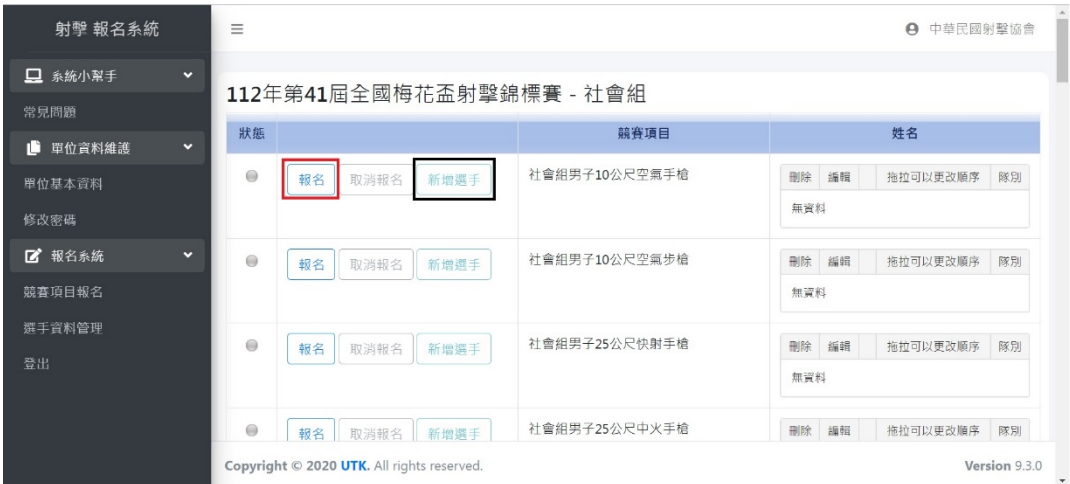

### 八、 點選"身分證字號"旁的欄位後,選擇要報名的選手。

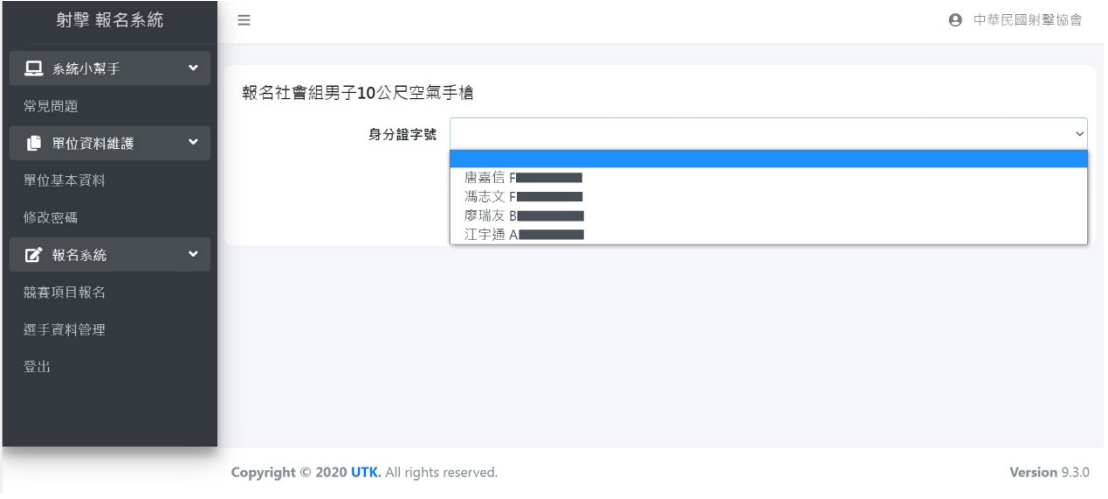

九、 現在將會多了"參賽代表單位"在此欄位選擇預先設定的單

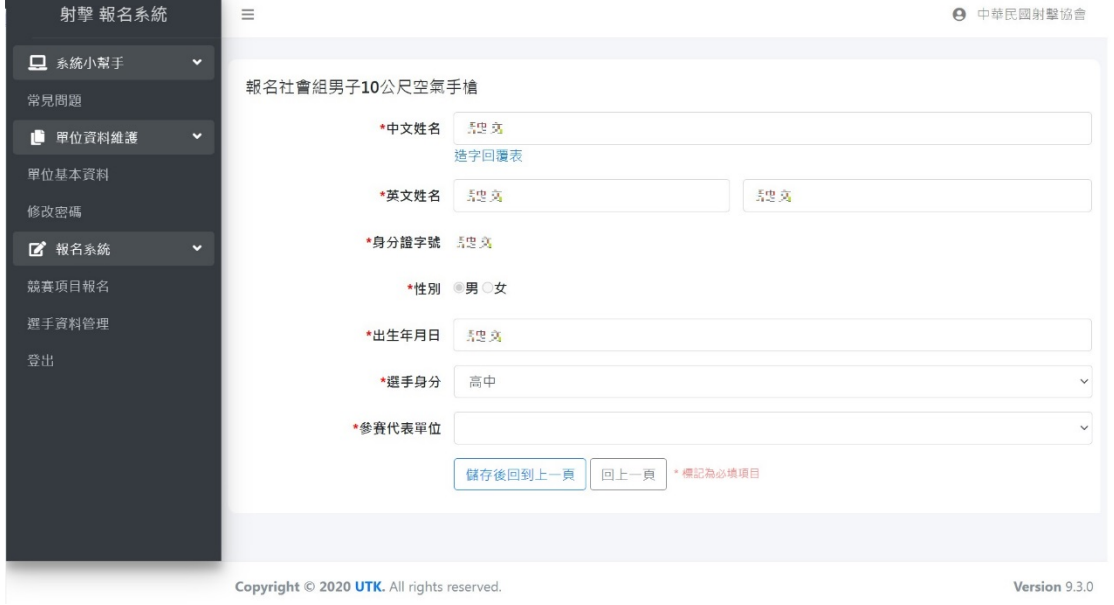

位,即可以此單位報名參賽。